|                     | CVR | 인도 |        |  |
|---------------------|-----|----|--------|--|
|                     | CYF | 인도 |        |  |
|                     |     |    |        |  |
|                     |     |    |        |  |
| а.о<br><b>Н</b> ани |     |    | <br>*- |  |

CYRUS-TECHNOLOGY.DE

# Thank You

for purchasing the smartphone CS28 HIPSTER of Cyrus Technology.

This smartphone is shockproof, water and dustproof. The functions and properties of the CS28 HIPSTER are explained in this manual.

Besides the usual call features, the CS28 HIPSTER offers you additional functions like a MP3 player, video player, camera, and many more.

The CS28 HIPSTER includes a charger, USB cable and headphones. Unauthorized chargers can pose a risk and annul warranty claims.

If your smartphone does not work as described in the user manual, please contact the manufacturer at info@cyrus-technology.de

## **COPYRIGHT NOTICE**

- » Cyrus reserves the right of the final interpretation of this manual.
- » Cyrus reserves the right to change technical specifications without prior notice.
- » Without the prior written permission of Cyrus, it is strictly forbidden to reproduce, use or publish the content of this manual in any way.

The manufacturer reserves the right to change technical specifications without prior notice. The company reserves the right to change the contents of this manual without prior notice. The manufacturer reserves the right to change the technical product specifications without prior notice.

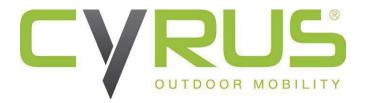

Cyrus Technology GmbH Phone Hergelsbendenstraße 49, 52080 Aachen E-Mai

Phone: +49 (0)241 / 93 91 27-0 E-Mail: info@cyrus-technology.de

# Table of contents

| 1.                       | Safety Information                                                                                                    | 4                                         |
|--------------------------|----------------------------------------------------------------------------------------------------|-------------------------------------------|
| 1.1<br>1.2               | Safety information for the battery<br>Safety informations for the mobile phone                                                                                                    | 4<br>4                                    |
| 2.                       | Introduction                                                                                                    | 5                                         |
| 2.1<br>2.2<br>2.3        | Insertion and removal of the SIM Card(s) and/or SD<br>Card(s)<br>Insertion and removal of the battery<br>Charging the battery                                                                                                    | 5<br>5<br>5                               |
| 3.                       | Basic functions                                                                                                    | 5                                         |
| 3.1<br>3.2<br>3.3        | Switching the device on/off<br>Locking and unlocking the screen<br>Operating Touch Display<br>3.3.1 Selection<br>3.3.2 Extended Selection<br>3.3.3 Scroll<br>3.3.4 Drag & Drop<br>3.3.5 Zooming<br>3.3.6 Fast-forward scroll mode | 5<br>5<br>6<br>6<br>6<br>6<br>6<br>6<br>6 |
| 3.4<br>3.5<br>3.6<br>3.7 | Querying the IMEI number<br>Main buttons<br>Turning the screen on and off<br>Main screen                                                                                                    | 6<br>6<br>8<br>8                          |
|                          | <ul><li>3.7.1 Add items to the main screen</li><li>3.7.2 Move items on the main screen</li><li>3.7.3 Delete items from main screen</li></ul>                                                                                      | 8<br>8<br>8                               |
| 3.8<br>3.9<br>3.10       | WLAN settings<br>3.8.1 Delete the WLAN network<br>Operating status of the mobile phone<br>Status bar                                                                                                    | 8<br>8<br>8<br>8                          |
|                          |                                                                                                    |                                           |

# **Table of contents**

| 4 | 4.   | Dial                                            | 9  | 7.5<br>7.6 | Adding an e<br>Edit email ad |
|---|------|-------------------------------------------------|----|------------|------------------------------|
| Z | 4.1  | Dial Panel                                      | 9  |            |                              |
| 2 | 4.2  | End a call                                      | 9  |            |                              |
| 2 | 4.3  | Accept or reject a call                         | 9  | 8.         | Music                        |
| 2 | 4.4  | Reject via message                              | 9  |            |                              |
| 2 | 4.5  | Holding a call                                  | 9  | 8.1        | Open the mu                  |
| 2 | 4.6  | Mute during a call                              | 9  | 8.2        | Open the mu                  |
|   | 4.7  | Switch between ongoing calls                    | 9  |            | 8.2.1 Play                   |
|   | 4.8  | Call options                                    | 9  | 8.3        | Usage of the                 |
|   | 4.9  | Call logs                                       | 9  |            | 8.3.1 Crea                   |
| 2 | 4.10 | Emergency call                                  | 9  |            | 8.3.2 Add<br>8.3.3 Rem       |
|   |      |                                                 |    | 8.4        | Play Music                   |
| , | 5.   | Contacts                                        | 10 | 8.5        | Music Player                 |
| 1 |      | contacts                                        | 10 | 0.0        |                              |
| 5 | 5.1  | New Contact                                     | 10 |            |                              |
| 5 | 5.2  | Save Contacts                                   | 10 | 9.         | Camera                       |
| 5 | 5.3  | Edit or delete contact                          | 10 |            |                              |
|   | 5.4  | Add contact to favorites list                   | 10 | 9.1        | Taking a pict                |
| 5 | 5.5  | Delete favorite contact                         | 10 | 9.2        | Recording a                  |
|   |      |                                                 |    | 9.3        | Set camera r                 |
|   |      |                                                 |    | 9.4        | Set Camera                   |
| ( | 5.   | Messages                                        | 10 |            |                              |
| 6 | 5.1  | Send a SMS                                      | 10 | 10.        | Picture Lib                  |
|   | 5.2  | Create and send a MMS                           | 10 |            | Freedre Ens                  |
|   | 5.3  | Read and reply to a message                     | 11 | 10.1       | View picture                 |
| 6 | 5.4  | View message details                            | 11 | 10.2       | •                            |
| 6 | 5.5  | Delete a message                                | 11 |            | 10.2.1 Viev                  |
|   |      | 6.5.1 Delete all messages from and to a contact | 11 |            | 10.2.2 Viev                  |
|   |      | 6.5.2 Delete one message                        | 11 |            | 10.2.3 Edit                  |
|   |      | 6.5.3 Change message settings                   | 11 |            | 10.2.4 Rota                  |
|   |      |                                                 |    |            | 10.2.5 Crop                  |
|   |      |                                                 |    |            | 10.2.6 Set a                 |
|   | 7.   | E-Mails                                         | 11 |            | 10.2.7 Deta                  |
|   |      |                                                 |    |            | 10.2.8 Prin                  |
| - | 7.1  | Set up e-mail account                           | 11 |            | 10.2.9 Dele                  |
|   | 7.2  | Read e-mails                                    | 11 | 10.3       | Share a pictu                |
|   | 7.3  | Edit and send an e-mail                         | 12 |            |                              |
|   | 7.4  | Adding a signature                              | 12 |            |                              |
|   |      |                                                 |    |            |                              |

| 7.1 | Set up e-mail account   |
|-----|-------------------------|
| 7.2 | Read e-mails            |
| 7.3 | Edit and send an e-mail |
| 7.4 | Adding a signature      |

| 7.5<br>7.6                      | Adding an e-mail account<br>Edit email account                                                                                                    |
|---------------------------------|----------------------------------------------------------------------------------------------------|
| 8.                              | Music                                                                                                    |
| 8.1<br>8.2<br>8.3<br>8.4<br>8.5 | Open the music library<br>Open the music file<br>8.2.1 Play Music<br>Usage of the playlist<br>8.3.1 Create a playlist<br>8.3.2 Add songs to the playlist<br>8.3.3 Remove a song from the playlist<br>Play Music<br>Music Player Features                                                                 |
| <mark>9</mark> .<br>9.1         | Camera<br>Taking a picture                                                                                                    |
| 9.2<br>9.3<br>9.4               | Recording a video<br>Set camera mode<br>Set Camera Recording Mode                                                                                                    |
| 10.                             | Picture Library                                                                                                    |
| 10.2                            | <ul> <li>10.2.1 View pictures</li> <li>10.2.2 View slides</li> <li>10.2.3 Edit pictures</li> <li>10.2.4 Rotate picture</li> <li>10.2.5 Crop picture</li> <li>10.2.6 Set a photo as a wallpaper or contact photo</li> <li>10.2.7 Details</li> <li>10.2.8 Print</li> <li>10.2.9 Delete pictures</li> </ul> |
| 10.3                            | Share a picture                                                                                                    |

12

15 15

| 11.                                  | Applications                                                                                                    | 15                                                 |
|--------------------------------------|----------------------------------------------------------------------------------------------------|----------------------------------------------------|
| 11.3<br>11.4<br>11.5<br>11.6<br>11.7 | Clock<br>Calendar<br>Calculator<br>Document management<br>Stopwatch<br>Sound recorder<br>Flashlight<br>FM Radio                                                                                 | 15<br>15<br>15<br>15<br>16<br>16<br>16             |
| 12.                                  | Settings                                                                                                    | 16                                                 |
| 12.3                                 | WLAN and Internet<br>12.1.1 WLAN<br>12.1.2 Turbo Download<br>12.1.3 Bluetooth<br>12.1.4 SIM<br>12.1.5 Data usage<br>12.1.6 Other settings<br>Device<br>Personal settings<br>System<br>Playstore | 16<br>16<br>16<br>16<br>16<br>16<br>17<br>17<br>17 |
| 13.                                  | Common Problems & Solutions                                                                                                    | 19                                                 |
| 14.                                  | Quick Start                                                                                                    | 20                                                 |
|                                      |                                                                                                    |                                                    |

# **1. Safety Information**

- 1.1 Safety information for the battery
- R E C O M M E N D E D T E R M S O F U S E
- » Please read carefully this user manual.
- » This battery should be only charged with the original charger.
- » Do not use the battery next to a fire place and the oven or in an environment with more than 55°C. Overheating will cause a short circuit in the battery, which can result in overheating, smoking, distortion and inflaming.
- » Use the original charger and correctly recharge the battery. Using a different charger may cause hazards. If the battery is not charged with the original charger, this can lead to loss of the protection circuit inside the battery. Furthermore, chemical reactions can occur, the battery can heat up, smoke can develop and the battery can ignite.
- » Do not leave the battery connected to the charger as soon as it is 100% charged. Excessive charging can lead to overheating, smoke development and inflaming of the battery.
- » Do not place the battery in a microwave, oven, or other pressure vessels. The resulting damage to the structure can lead to overheating, smoke development and inflaming of the battery. If a leak is detected on the battery (or if a peculiar smell can be observed), the battery should be kept away from fire, as the leaked electrolyte may catch fire or cause other hazards.
- » Protect the battery against strong sunlight. The battery must not be heated above 55 degrees Celsius. The protection circuit installed in the battery can prevent various unforeseen circumstances. Do not use the battery in a high voltage field, as the voltage could damage the protection and lead to damage to the battery, such as overheating or inflaming of the battery.

- 1.2 Safety informations for the mobile phone
- » Store the mobile phone in a place that is not accessible to children.
- » Do not store the mobile phone in a place with a temperature above 55 degrees Celsius. Too high temperature could damage, bend or melt the phone.
- » Do not store the mobile phone in a place with a temperature below -25°C. When the battery is then placed in a place with normal temperature, moisture can be develop inside, which in turn causes damage to the circuit board.
- » Never attempt to disassemble the phone. Improper handling could damage the device.
- » Never use irritant chemicals, solvents, or corrosive detergents to clean the mobile phone.
- » Please use the original equipment recommended by the manufacturer. Unauthorized accessories could damage the mobile phone.
- » Never use the mobile phone in the airplane. The navigation system of the airplane could be impaired thereby. Many countries have a regulation prohibiting the use of the mobile phone during the flight.
- » Pay attention to environmental safety. Never use the mobile phone at a gas station. In addition, never use the phone in an oil storage facility, chemical plant, or near combustible or explosive objects.
- Pay attention to traffic safety.
   Be cautious when you drive a vehicle and only make a phone call while driving through a hands-free kit.
- » Pay attention to interfering radiation. When using the mobile phone be as far as possible from objects and instruments that are susceptible to interference. We recommend that you be 2.5cm away from the antenna when using the phone.

- » Look for disturbance in medical facilities. Some medical instruments could be interfered with when using a mobile phone. Therefore many hospitals prohibit the use of mobile phones in the facility.
- » Mind the storage environment. Keep the mobile phone away from magnetic media. The radiation from the mobile phone can erase the stored information on the magnetic device.

#### W A R N I N G I N F O R M A T I O N

- » No part of the mobile phone may be repaired by the user. If you are not sure whether the phone is damaged or not, please send it to Cyrus Technology's designated service and maintenance center immediately to be examined by a qualified technician. Never disassemble the mobile phone yourself. Doing so may result in electric shock or injury.
- » Never allow children to use the mobile phone without supervision. Improper use by children could damage the mobile phone and/or cause injury to children and/or other persons. At the same time, the removable parts of the mobile phone, such as the SIM or SD card, can be swallowed by children.

### NOTE:

Before checking the water resistance, make sure that all of the closures are 100% sealed and/or the screw connections of the battery cover (if you have a model with a replaceable battery) are sufficiently tightened to prevent water to enter.

# 2. Introduction

2.1 Insertion and removal of the SIM Card(s) and/or SD Card(s)

Switch the mobile phone off, slide the pen into the side hole, and push the pen until the SIM card slot protrudes slightly and you can remove the slot. Place the SIM card(s) or a SIM card and an SD card in the slot. Please place the cards as indicated by the slide-in frame and the contacts point towards the back of the unit.

## TIP:

S rr

SIM cards do not support changing while the device is running (hot plug). Do not change the SIM card in stand-by mode, as this could damage the card

## 2.2 Insertion and removal of the battery

The battery is built in.

**N O T E :** The phone battery cannot be removed manually.

## 2.3 Charging the battery

Charge the battery completely as following:

- 1. Connect the Micro USB cable to the Micro USB port on the phone.
- 2. Insert the plug into the socket. The battery icon is now displayed dynamically, indicating for the user that the device is charging.
- 3. When charging is completed, the symbol of a full battery is displayed.

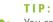

You can also charge your mobile phone via a USB data connection and on the computer. If the battery of your phone has been completely consumed, it may be impossible to charge via a USB cable. Then you should definitely use the charger to recharge the phone battery

# **3. Basic functions**

## 3.1 Switch the device on/off

### Press and hold the power key to turn the mobile phone on and off.

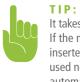

It takes a moment to initialize the phone. Please wait patiently. If the mobile phone is is turned on before the SIM card is inserted, only some functions of the mobile phone can be used normally. After the SIM card is inserted, the phone automatically determines whether it can be used or not.

## 3.2 Locking and unlocking the screen

If the mobile phone hasn't been in use for a period of time, the screen becomes black to enter the screen-lock state and save battery power.

| Lock screen/mobile phone:   | press the power button.                                                                                                    |
|-----------------------------|----------------------------------------------------------------------------------------------------|
| Unlock screen/mobile phone: | Press the power button, the screen<br>lights up, and the screen-locked state<br>is displayed. Tap the unlock icon and<br>drag it up to unlock the screen. If you |

drag it up to unlock the screen. If you have set the lock pattern or password protection, the mobile phone will ask you to draw the pattern or enter a password.

MAIN MENU » SETTINGS » SECURITY » SCREEN LOCK » SET SCREEN LOCK » PATTERN LOCK

- 1. SET UP THE SCREEN LOCK » PATTERN.
- 2. Look for the screen tip and the sample pattern and tap twice NEXT.
- 3. Use your finger to draw a connecting line between 4 points to draw the pattern.

4. Tap NEXT.

# 3. Basic functions

5. Draw the pattern again for confirmation.

6. Select OK.

After the unlocking pattern has been set, you must unlock the screen by first moving the lock icon up and then drawing the unlocking pattern.

If you do not want to enter the pattern each time, you can turn off screen lock mode by selecting "None" in the security settings.

SET SCREEN LOCK » PASSWORT

1. SELECT SCREEN LOCK » PASSWORD LOCK.

2. Enter at least four characters.

3. Select NEXT.

4. Re-enter the password for confirmation.

5. Select OK.

After the password has been set, you must unlock the screen by moving the lock icon up and then entering the password. If you do not want to enter the password each time, you can disable screen lock mode by selecting "None" in the security settings.

### HINWEIS:

The steps for setting the PIN screen lock mode are the same as described above.

## 3.3 Operating Touch Display

You can operate the touch screen by pressing and moving your fingers

3.3.1 Selection

You can select an icon or a specific option by pressing the display.

#### 3.3.2 Extended Selection

You can call up additional menu options by tapping and holding down. For example, if you press and hold a number in the contacts, a pop-up menu will open and you will be able to select extra features from the menu.

3.3.3 Scroll

Move your finger across the screen up or down, right or left

3.3.4 Move items

Hold an item with your finger, then drag it in the desired direction.

#### 3.3.5 Zooming

If you are looking at photos or web pages, click on the screen three times in quick succession to zoom.

#### 3.3.6 Fast-forward scroll mode

If you're looking for a specific contact in a list, you can simply drag the list up or down by quickly dragging your finger to move it up or down so that it continues to scroll fast-forward. If you use this to cycle through a long series of contacts, you can stop the scrolling at any time by touching the screen.

## 3.4 Querying the IMEI number

- 1. MAIN MENU » SETTINGS » DEVICE INFORMATION » STATUS
- The IMEI number is displayed in the status message
- 2. Enter "\*#06#" in the keypad to display the IMEI number.

### 3.5 Main buttons

| Button        | » | Definition                                                                                                    |
|---------------|---|----------------------------------------------------------------------------------------------------|
| HOME button   | » | Return to home screen                                                                                                    |
| Task Manager  | » | Enter Task Manager                                                                                                    |
| Return button | » | Return to the previous screen                                                                                            |
| Power button  | » | Turn on/off, sleep mode, wake up, hold<br>4 seconds to reboot.                                                           |
| Voulum button | » | Adjust the volume and press the<br>"volume" button in the camera<br>interface to take pictured (no<br>wake-up function). |
| PTT button    | » | Hold 2 second to enter ptt app, Hold to talk                                                                             |
| SOS button    | » | Hold 3 second emergency call                                                                                             |

Note: With the PTT function, the use distance to the face shall be more than 25mm, and the duty cycle shall be less than 50% for normal talk/listen use.

# **3. Basic functions**

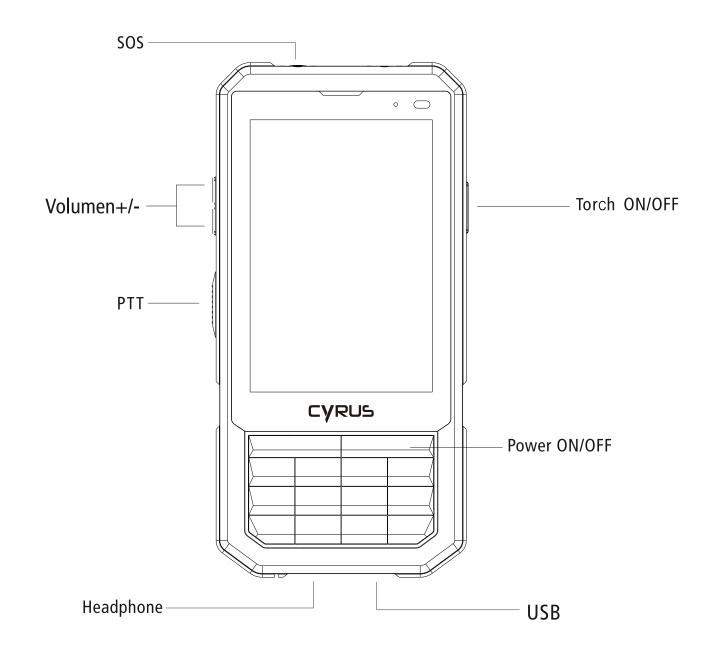

# **3. Basic functions**

## 3.6 Turning the screen on and off

- 1. To save battery power, avoid accidental screen contact or to clean the screen, the power button can be used to turn off the screen. To turn the screen back on, press the power button again.
- 2. The duration after which the screen turns off automatically can be set under SETTINGS "SCREEN" REST STATE.

### 3.7 Main screen

The main screen can be scrolled to the left and right, the apps as well as quick buttons and widgets can be customized and added.

3.7.1 Add items to the main screen

Customize the main screen to your personal needs by adding applications, widgets, folders, and shortcuts to applications or objects.

3.7.2 Move items on the main screen

- 1. Tap and hold the object you want to move.
- 2. Drag it now to the desired location.

#### 3.7.3 Delete items from main screen

- 1. Tap and hold the item you want to delete.
- 2. Drag the object you want to delete to the Delete icon.

### 3.8 WLAN settings

#### MAIN MENU » SETTINGS » WLAN

- » WLAN: turn the WLAN on or off
- » **Network Notifications:** Set up your mobile phone to notify you when an open network is nearby.
- » WLAN network: search for wireless networks in the area:
  - 1. Press the SETTINGS button » WLAN.
  - 2. Select WLAN and turn it on. The mobile phone will search for available WLAN connections. The WLAN networks found are then listed in the network list.
  - 3. Click on a network to connect to it.
  - If the network is protected, you will be prompted to enter the password. Ask the network operator or administrator for specific details.

#### 3.8.1 Delete the WLAN network

You can set the phone so that it does not store WLAN network details.

- 1. Turn on the WLAN function.
- 2. Click and hold the network name of the connected network in the WLAN settings screen.
- 3. Click on the opened WLAN dialog box to forget the saved connections.

## 3.9 Operating status of the mobile phone

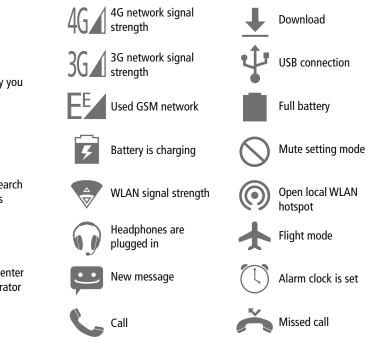

### 3.10 Status bar

The top status bar on the main screen displays new messages, emails, calendar appointments, alarms, and ongoing operations (e.g., calls).

# 4. Dial

## 4.1 Dial panel

MAIN MENU » PHONE

Press the numbers on the dial pad to enter a phone number.

If you enter an incorrect number, you can press the 💌 to delete it one by one.

If you want to delete the entire number, hold down the  $\langle \mathbf{X} |$  .

To make a call abroad, press and hold the 0 key to enter the international call code  $_{,+}$ . Click the Dial button below the dialing field to call the number you entered.

## 4.2 End a call

Click click click

## 4.3 Accept or reject a call

When you receive a call, the relevant caller information is displayed on the screen. If you missed a call, you will receive a message.

Hold the \_\_\_\_\_\_ -icon on the incoming call interface and slide it to the green \_\_\_\_\_\_\_ -icon to accept the call and slide it to the red // -icon to reject the call.

## 4.4 Reject via message

Slide the  $\checkmark$  -icon up on the  $\bowtie$  -icon to reject the call and send a message with a reason for rejecting it.

## 4.5 Holding a call

During the call, press the icon.

## 4.6 Mute during a call

Press the 💆 -icon during the call.

## 4.7 Switch between ongoing calls

To switch between two active calls, simply click on the caller interface.

## 4.8 Call options

The following options are available during a call:

- 1. Click on the speaker icon to use the speaker of your mobile phone.
- 2. Pull down the drop-down menu and click Bluetooth to use a Bluetooth device.

## TIP:

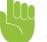

Before using this function, make sure that the mobile phone is paired with the appropriate Bluetooth audio device and the connection is established

- 3. Click on the dialing field to enter the numbers.
- 4. Click ADD CALL to add a call.
- 5. Click » RECORD CALL to record a call.

## 4.9 Call logs

Call records include all dialed numbers, incoming calls and missed calls.

MAIN MENU » PHONE » CALL LOGS

- 1. Click 📞 on the right to call back.
- 2. Click on CONTACT » CALL DETAILS to view details of the number and select further options.

## 4.10 Emergency call

### NOTE:

Your network operator has set up one or more emergency numbers. There are different emergency numbers in different countries, so the emergency numbers of your mobile phone are not valid in all regions. Under certain circumstances, an emergency call may not occur due to overloading of the network or disturbances.

MAIN MENU » PHONE (if the mobile phone was locked, click Emergency Call).

- 1. Enter the emergency call number.
- 2. Click the Dial icon to dial the emergency number.

# 5. Contacts

Create and manage your list of personal or company contacts stored in your mobile phone or SIM card. Contacts can either be created or deleted.

5.1 New Contact

#### MAIN MENU » CONTACTS

Click to display the dialog box for a new contact, and then select whether you want to save this contact on the phone or SIM card. Enter the name of the contact and the relevant information and click on Finish.

## 5.2 Save Contacts

MAIN MENU » CONTACTS » \* » IMPORT/EXPORT Select whether you want to export to the SD or SIM card and then export.

> **NOTE:** Backups of contacts use the phone's memory.

## 5.3 Edit or delete contact

MAIN MENU » CONTACTS Click on the corresponding contact and press  $\checkmark$ , to edit the contact. Then click in the upper right corner on  $\checkmark$ . Click on the corresponding contact and press  $\clubsuit$  » DELETE to delete the contact.

## 5.4 Add the contact to favorites list

You can add frequently used contacts to the Favorites list.

1. Open your Contacts app.

- 2. Click on the desired contact.
- 3. Click the star icon to add this contact to your favorites.

### 5.5 Delete favorite contacts

MAIN MENU » CONTACTS » FAVORITES

Open your favorite contact and open the contact details interface and click on the five-pointed star symbol to remove the contact from your favorites.

# 6. Messages

You can send and receive SMS or MMS, including multimedia files.

### 6.1 Send a SMS

#### MAIN MENU » MESSAGES

- 1. Open the message app to see the message list.
- 2. Click + at the top of the screen to create a new message.
- 3. Enter the recipient's phone number in the recipient box or select the recipient from the contact list by clicking the icon on the right.
- 4. Click on "Enter text message" to write a message.
- 5. Click >> to send the message.

## 6.2 Create and send a MMS

- 1. Open messages and view the message list.
- 2. Click + at the top of the screen to create a new message.
- 3. Enter the recipient's phone number in the recipient box or select the recipient from the contact list by clicking the icon on the right.
- 4. Click on "Enter text message" to write a message.
- 5. Click (1) to add a file.
- 6. After you have finished writing the message, click >> to send it.

#### NOTE:

An SMS automatically changes to an MMS when a theme is selected or a file is attached, etc. On the other hand, an MMS automatically becomes an SMS when the theme or attached files are deleted.

# 6. Messages

## 6.3 Read and reply to a message

- 1. Tap on a message.
- 2. If you want to answer the message, you only have to enter the content of the reply in the text input field below it.

### 6.4 View message details

- 1. Open messages and view the message list.
- 2. Click on the message to open it.
- 3. Click on the message and hold it down.
- 4. Then click Message Details in the pop-up menu.

### 6.5 Delete a message

6.5.1 Delete all messages from and to a contact

- 1. Open messages and view the message list.
- 2. Press and hold the messages.
- 3. Click on DELETE MESSAGES.

#### NOTE:

Another method: Open the message list, click on the menu button and select DELETE, select the messages to be deleted and click DELETE in the upper right corner.

#### 6.5.2 Delete one message

- 1. Open messages and view the message list.
- 2. Click on the message to be deleted and hold it down.
- 3. Click 💼 to delete the message.

#### 6.5.3 Change message settings

- 1. Open messages and view the message list.
- 2. Click to open the settings.

# 7. E-Mail

You can read and send e-mails conveniently via the mobile phone.

### 7.1 Set up your e-mail account

You must first set up your e-mail account when using the e-mail feature for the first time.

- » Click on E-MAIL in the main menu to open it and add your e-mail account.
- » Enter your email address and password, then click CONTINUE. The system will then connect to the server and automatically check the server settings. However, you can also define these manually.
- » Specify the frequency with which you want to retrieve new emails. Also, set your main account, email notifications, etc. and click CONTINUE.
- » Enter a name for your email account and specify which name is displayed to other people who receive emails from you, and then click Next.
- » The system will synchronize the settings with the configured e-mail server. Then your e-mail address is also visible on your phone.

## 7.2 Read e-mails

- » After you have set up your email account, click E-MAIL to open your inbox.
- » Click on the e-mail to be read. This e-mail will then open and will be displayed on the screen with the sender, subject and e-mail content in the lower part of the screen.

### NOTE:

If you receive a new e-mail, the status bar will also inform you about it. You can open this message panel and click on the new e-mail.

# 7. E-Mail

## 7.3 Edit and send an e-mail

- » Click on E-MAIL in the main menu to reach the mailbox.
- » Click 💉 in the lower right corner.
- » To add CC or BCC email addresses, enter the recipient or click the address icon on the right side of the recipient bar.
- » Click CONCERN to add a subject to the e-mail.
- » Click CONTENT to write the email.
- » Click 📎 to attach a photo, video, audio file, and/or other documents to the e-mail.
- » Click > in the upper right corner of the screen to send the e-mail.

## 7.4 Add a signature to the e-mail

- » Click on E-MAIL in the main menu to open it.
- » Click » SETTINGS.
- » Click on the e-mail account you have set up.
- » Click SIGNATURE.
- » Enter your preferred signature and press OK.

## 7.5 Adding an e-mail account

- » Click on E-MAIL in the main menu to reach the mailbox.
- » Click on the upper left icon » SETTINGS » ADD ACCOUNT.
- » Then you can add a new e-mail account. For more details, see FIXING THE E-MAIL ACCOUNT.

### 7.6 Edit email account

- » Click on E-MAIL in the main menu to enter the Inbox.
- » Click 📕 » SETTINGS.
- » Click on the e-mail account for which you want to edit the main settings, notification settings and server settings.

## 8. Music

You can listen to music stored on your phone or SD card through the music player.

### 8.1 Open the music library

Click MUSIC in the main menu. The system will then automatically search the phone for audio files. The audio files are then displayed in the list. After opening the music application you can see four labels: musician, album, song and playlist. You can open the music in different view modes.

## 8.2 Open music file

#### 8.2.1 Play Music

- 1. Open the music application and view the list of audio files.
- 2. Click on MUSIC/ALBUM/SONGS/PLAYLIST to find the music file you want to play.
- 3. Click on the music file to play it.

### 8.3 Usage of the playlist

You can create a playlist to put your music files in a song collection so that the songs are played in a specific order or by random order.

# 8. Music

#### 8.3.1 Create a playlist

- » Open the music application and view the list of audio files.
- » Select the music files to be added to the playlist. Click
- » Click on ADD TO PLAYLIST.
- » Click on the Create Playlist button.
- » Give the new playlist a name.
- » Click SAVE. Then the new playlist with the selected music files is completed.
- 8.3.2 Add songs to the playlist
  - » Open MUSIC, select the songs screen.
  - » Select the music documents to be added to the playlist. Click
  - » Click on ADD TO PLAYLIST.
  - » Select the destination playlist.

8.3.3 Remove a song from the playlist

- » Open MUSIC, select the song screen.
- » Click on the playlist and select the songs you want to remove.
- » Click
- » Select Remove from Playlist.

### 8.4 Play Music

Open the music library and select your desired music that you want to listen to.

## 8.5 Music player features

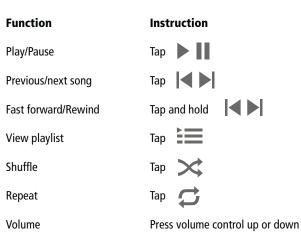

# 9. Camera

Your phone is equipped with a camera. With this camera you can take pictures of everything and then use each picture as a background or share it via a message, Bluetooth, e-mail, etc. You can use it as a background. The phone stores the recorded images on the external SD card and the internal memory.

#### NOTE:

To get a good picture, the camera should be cleaned first. Please respect the rights and interests of others and inform yourself about local laws, duties and practices before taking photos.

### 9.1 Taking a picture

1. Open the main menu (), then click o to start the camera mode. You can select different camera modes at the top right edge of the app. In the right bottom corner, you can choose the camera change mode and switch from front to main camera Tap on the

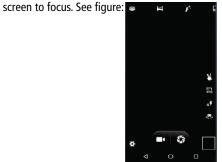

- 2. The camera mode is set by default. Press at the bottom of the screen to change the shooting mode.
- 3. Point the camera at the target object.
- 4. Press 🔊 to take a photo. A thumbnail of the last photo taken is displayed at the bottom right of the screen. Tap on the thumbnail to see the photos.

# 9. Camera

- » Press 💼 to delete the photo.
- » Press and select DIASHOW to play your photos as a slideshow.
- » Press 🖌 to edit the photo.
- » Press and select USE AS to set the picture as the wallpaper and contact photo.
- » Press and select DETAILS to view details of the photo.
- » Press and select PRINT to save the photo in PDF format.

## 9.2 Record a video

- 1. Switch camera to video recording mode.
- 2. Point the camera at the target object. Press (to start recording and press (to stop recording and automatically save the recorded video.
- 3. A thumbnail of the last recorded video is displayed at the bottom right of the screen. Tap the thumbnail for the following options:
  - » Tap SEND VIA to forward the video as a message, Bluetooth, e-mail, etc.
  - » Press the MENU button and select DELETE to delete the video.
  - » Press the MENU button and select CUT to crop the video.
  - » If you press the MENU button and select MUTE, the video is stored in the camera and muted during playback.
  - » Press the MENU button and select DETAILS to view details of the video.

## 9.3 Setting the camera modes

Press 🔅 to open the camera settings and change exposure, effects, shooting, and other settings. See figure:

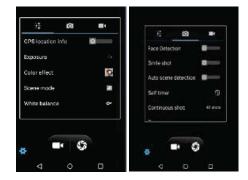

## 9.4 Setting video recording modes

Press 🔅 to open the camera settings and change Audio Settings, Time Lapse Interval, Video Quality and other settings. See figure:

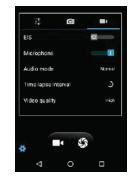

# **10. Picture Library**

You can open the image library to browse through your image album.

## 10.1 View picture album

Click ALBUM in the main menu and view the album. The gallery can display images from the SD card or phone, including images taken by the camera and downloaded from the Internet and other devices.

## 10.2 Edit pictures

#### 10.2.1 View pictures

- 1. Click on the picture gallery to open and view the album.
- 2. Click on an album in the list to open it. Then the pictures from this album will be displayed in preview format.
- 3. Click on a thumbnail image to view it in large format.

#### 10.2.2 View slides

- 1. Open an album and the album's images will be previewed.
- 2. Click on thumbnails in the album to view the pictures.
- 3. Click » PLAY SLIDESHOW to play all the images in the album in a slideshow.

#### 10.2.3 Edit pictures

#### 10.2.4 Rotate pictures

When viewing a picture, click **a** » ROTATE LEFT to rotate the picture 90 degrees to the left.

# **10. Picture Library**

10.2.5 Crop picture

## When viewing the image, click >> CUT to crop the image.

10.2.6 Set a photo as a wallpaper or contact photo

- 1. To view pictures, simply click on the thumbnails of the camera in the album.
- 2. Then click to open menu options, and then click SET PICTURE AS.
- In the pop-up window, select BACKGROUND to use the image as the background. Choose between the start screen and lock screen.

#### 10.2.7 Details

When viewing an image, click and then click on DETAILS to view the image size, manufacturer, shooting time, and more.

10.2.8 Print

Click • » PRINT to save the image as a PDF file.

10.2.9 Delete pictures Click • » DELETE to delete an image.

## 10.3 Share a picture

- 1. Open the image you want to split from the gallery.
- 2. Click < in the upper right corner to share the image with others via a message, Bluetooth, e-mail or a third party

# **11. Applications**

## 11.1 Clock

- 1. Open the clock application in the main menu to start the clock setting interface.
- 2. Select here between clock, alarm, stopwatch and timer.

## 11.2 Calendar

- 1. Open the calendar from the main menu.
- 2. Click on the drop-down button in the upper left corner to view the date, week, month, schedule, etc.
- 3. Click to create an event, search for something, reload, view or set the calendar.

## 11.3 Calculator

- 1. Open the computer from the main menu.
- 2. Enter numbers and characters.
- 3. Then click on the EQUALITY SIGN.
- 4. Slide the right colored bar to the left to start the "Senior Panel" and do more computing.

### 11.4 Document management

The File Manager lets you view and manage files and folders in the phone or memory.

### FILE MANAGEMENT:

View and manage files on the SD card and internal memory: Open the app.

- 1. Click  $\bigcirc$  to browse through folders, songs, videos, APK and other required information.
- 2. Click The reate a new folder. Edit the name and click OK.
- 3. Click to display menu options. Click SELECT FILES AND ORDERS and select files and folders to share, copy and cut them.
- 4. Press to display menu options. Then click on ARRANGE TO. You can sort by type, name, size and date.
- 5. Click to display menu options. Click DISPLAY/NOT DISPLAY HID-DEN FILES.

## 11.5 Stopwatch

- 1. Click on the clock in the main menu, then select Stopwatch.
- 2. Click the START icon to start the timer.
- 3. Click STOP to end the timer.
- 4. Click on ROUND-BASED TIME to stop several times.
- 5. Click on RESET to delete the times.

# **11. Applications**

## 11.6 Sound recorder

Open the microphone from the main menu.

- Bring the phone and microphone close to your mouth and click to record sound.
- 2. Click to stop recording.
- 3. Click  $\blacktriangleright$  to play the recorded audio file.

## 11.7 Flashlight

Drag down the status bar, then click  $\ensuremath{\mathsf{FLASHLIGHT}}$  in the drop-down menu to turn it on and off.

## 11.8 FM Radio

Open the radio in the main menu (it is necessary to insert the ear studs as an antenna in order to run the radio) .

- 1. Click b to turn on the radio.
- 2. Click to view the list of radio stations.
- 3. Click  $\langle \rangle$  to search for radio stations located in front of the current radio frequency.

# 12. Settings

Click SETTINGS on the main menu.

## 12.1 WLAN and Internet

12.1.1 WLAN

- 1. Click WLAN to enter the WLAN interface, then slide the slider to On/Off.
- 2. Once the WLAN is turned on, you can search for nearby WLAN connections. After you have logged into a WLAN network, you can connect your phone via WLAN.

12.1.2 Turbo Download

Click on TURBO DOWNLOAD and turn it on or off

### 12.1.3 Bluetooth

- 1. To view the Bluetooth interface, click BLUETOOTH and then turn it on or off.
- 2. After turning on Bluetooth, you can search for nearby Bluetooth hotspots. After connecting to Bluetooth, you can transfer documents, photos, etc. to another Bluetooth device.
- 3. Click to update and rename the device and to view received documents.

12.1.4 SIM

1. After the SIM card has been inserted, the network operator can be displayed and the SIM card can be switched on or off.

## NOTE:

If you operate the device with two SIM cards, the use of a micro SD card is only possible with selected devices. Please inform yourself on our Website under the technical data of the respective model.

2. Preferred SIM card: the SIM card for mobile data networks.

View the mobile data consumption of each application on SIM 1 and SIM 2.

12.1.6 Other settings

### a. Flight mode

Set the flight mode on/off by sliding the switch left/right

### b. Network Sharing and Portable Hotspots

After entering the Network Sharing and Portable Hotspot interface, the phone can be selected as a portable WLAN hotspot where the data connection is shared with multiple devices at the same time. The phone can be connected with a USB cable to share the data connection with the PC. Bluetooth-based network sharing allows you to use the phone as a Bluetooth-based sharing hotspot to share the phone's data connection with another device.

### c. VPN

NOTE:

Before using VPN, a PIN or password must be set to block the screen.

Click on the "+" icon in the upper right corner and add a new VPN. Enter the name, server address, user name and password to connect the phone to VPN. After a successful connection you can log on to websites in other countries.

### HINWEIS:

You must add the VPN server address, user name and password yourself

### d. Mobile network

If you open the interface via the mobile network, you can switch on and off the mobile data flow, as well as data roaming, set the access point and select the network operator and the preferred network type.

Access point name: View and add access point.

## 12. Settings

Network Operator: select the network operator.

Preferred network type: Setting the SIM card Network mode.

#### 12.2 Device

#### 1. Display

The display of the device can be adjusted.

| Brightness:                | Adjust the screen brightness.                                                            |
|----------------------------|------------------------------------------------------------------------------------------|
| Adaptive brightness:       | Slide the switch on/off. The screen bright-<br>ness can thus adapt to the ambient light. |
| MiraVision:                | Make settings such as Standard, Beautiful,<br>Custom, etc.                               |
| Background image:          | Sets the background.                                                                     |
| Sleep mode:                | Time that must elapse before the screen turns off.                                       |
| Automatic screen rotation: | The screen rotates automatically.                                                        |

An interactive screen saver and font size can also be set.

2. Sounds

In this surface the tones of the device can be adjusted.

3. Apps

In this interface, applications of the phone can be managed and viewed.

#### 4. Memory

In this interface, you can manage the internal and external memory of the phone and view the following details:

- » Total internal memory
- » Internal memory still available
- » Total capacity of the SD
- » Still available SD memory
- » Install and uninstall SD card

#### 5. Battery

In this interface, the battery saving mode can be switched on and off, as well as information about the battery consumption can be viewed.

### 12.3 Personal settings

1. Location

During activation, there are modes of high precision, energy saving and limited device position information.

2. Accounts

The "Add Account" feature allows you to add a Google or email account

3. Language and Input Method

Select the system language and input method.

Language:Select the system language..Spell checker:Android standard spelling tool.Personal dictionary:Add or view words or phrases as you like.Keyboard and<br/>input method:Select the current input method.

#### 4. Saving and resetting

Operating data reset: : erases all data on your phone

### 12.4 System

1. Set date and time

#### a. Automatically confirm the day and time:

Based on Internet data, the day and time are automatically confirmed and can be switched on and off.

#### b. Automatic time zone determination:

Use the time zone provided by the network (supported by the network).

#### c. Set date:

After automatic date and time confirmation has been turned off, the date can be set manually.

#### **d. Set Time:** After automatic date and time confirmation is turned off, the time can

After automatic date and time confirmation is turned off, the time can be set manually.

#### e. Select a time zone:

After the automatic time zone determination has been deactivated, you can set the time zone yourself.

**f. Accept the 24-hour format:** After this option is selected, the 24-hour format is accepted.

#### 2. Print

If no plug-ins are installed, it indicates that no service has been installed. Once the print plug-in is installed, it will display the name and automatically search for a printer.

# 12. Settings

#### 3. Via the phone

| System software update: | You can use this feature to update the mobile phone version.                                                                                               |
|-------------------------|----------------------------------------------------------------------------------------------------|
| Status:                 | View the current battery status, battery<br>level, SIM card status, IMEI, IP address,<br>Bluetooth address, network, serial<br>number and start time, etc. |
| Legal information:      | see legal information.                                                                                                    |
| Model number:           | The model number of the phone.                                                                                                    |
| Android version:        | The Android version of the phone.                                                                                                    |
| Kernel version:         | The version of the system core.                                                                                                    |
| Build number:           | The software version number of the phone.                                                                                                    |

## 12.5 Playstore

Click on the Playstore icon by to purchase in the application. When you enter the Playstore for the first time, you will need a new account. To complete this process, simply follow the instructions. If you use the account, you'll find a variety of mobile applications in the Playstore that you can choose and install on your phone according to your

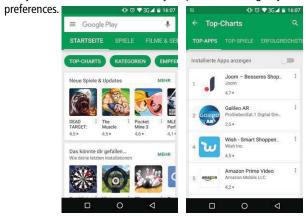

# **13. Common Problems & Solutions**

If malfunctions occur during operation of your mobile phone, please consult the following troubleshooting table:

#### Problem: Weak signal

| Possible causes                                                                                                    | Solutions                                             |
|----------------------------------------------------------------------------------------------------|-------------------------------------------------------|
| If the mobile phone is used in<br>areas with a weak signal, such<br>as buildings or basements, the<br>radio waves cannot penetrate<br>properly and communication may<br>be disturbed. | Try to avoid this.                                    |
| If the weak mobile phone is used<br>during peak hours with increased<br>call volumes, it may not be<br>possible to make calls due to<br>network congestion.                           | Try to avoid this.                                    |
| Base stations may be too close<br>or too far away, which can cause<br>network disturbances.                                                                                           | Ask your mobile phone provider for a map of the area. |

#### Problem: Echo or noise

| Possible causes                            | Solutions                                    |
|--------------------------------------------|----------------------------------------------|
| Caused by bad main line, regional problem. | Hang up and call again.                      |
| Regional bad line.                         | Maybe this time you'll get a good main line. |

#### Problem: Cannot boot up

| Possi | ble causes                         | Solutions               |
|-------|------------------------------------|-------------------------|
|       | l by bad main line,<br>al problem. | Hang up and call again. |

#### Problem: Shorter Standby Time

| Possible causes                                                                                                    | Solutions                                                        |
|----------------------------------------------------------------------------------------------------|------------------------------------------------------------------|
| The standby time is related to the network system settings.                                                                                | Turn off the phone in an area with poor reception.               |
| The battery must be replaced.                                                                                                    | Please replace the battery.                                      |
| Because the phone is constantly<br>searching for a base station, it<br>consumes a lot of battery power,<br>which reduces the standby time. | Please go to a place with a strong signal or turn off the phone. |

#### Problem: SIM card error

| Possible causes                     | Solutions                                                    |
|-------------------------------------|--------------------------------------------------------------|
| SIM card is damaged.                | Contact the network provider.                                |
| SIM card not installed.             | Make sure the SIM card is inserted.                          |
| Dirt on the SIM card metal surface. | Brush the metal contacts of the SIM card with a clean brush. |

#### Problem: No calls possible

| Possible causes                       | Solutions                               |
|---------------------------------------|-----------------------------------------|
| Call barring has been activated.      | Deactivate the call barring.            |
| Call number restriction is activated. | Deactivate the call number restriction. |

#### Problem: Cannot create a new phonebook entry

| Possible causes           | Solutions                            |
|---------------------------|--------------------------------------|
| Phonebook memory is full. | Delete part of the phonebook memory. |

#### Problem: Cannot charge

| Possible causes                                          | Solutions                                           |
|----------------------------------------------------------|-----------------------------------------------------|
| Damaged battery or charger.                              | Battery or charger must be replaced with a new one. |
| Charging in environments below<br>-10 °C or above 55 °C. | Provide a more moderate temperature environment.    |
| Bad contact.                                             | Check the plug connection for correct contact.      |

#### Problem: PIN error

| Possible causes                                       | Solutions                      |
|-------------------------------------------------------|--------------------------------|
| Incorrect PIN code entered three times in succession. | Contact your network provider. |

#### Problem: No connection to the network possible

| Possible causes                      | Solutions                                                |
|--------------------------------------|----------------------------------------------------------|
| SIM card is invalid.                 | Contact your network provider.                           |
| Outside the GSM or 3G network range. | Contact your network provider for this area.             |
| The signal is weak.                  | Please go to a place with a strong signal and try again. |

#### Problem: Cannot perform a particular function

| Possible causes                                                                          | Solutions                      |
|------------------------------------------------------------------------------------------|--------------------------------|
| The network provider does not<br>support this feature or you have<br>not applied for it. | Contact your network provider. |

# 14. Quick Start

1 Circumrotate the screw

Use the lock ring to rotate the screw of the battery cover counterclockwise.

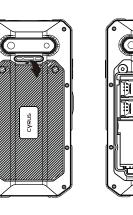

4 Insert the Micro-SD card

Insert the SDcard into the slot by pushing the SDcard downward referring to the drawing

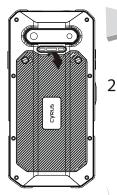

2 Open the battery cover Open the unfold battery cover

## 5 Close the battery cover cover the battery cover and use the lock ring to rotate the screw clockwise.

CYRUS

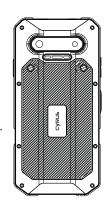

3 Insert the SIM card After open the battery cover push up the SIM card as picture and fix it.

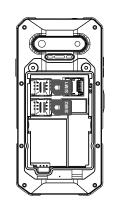

6 Charge 12 hours Suggestion: charge for 12 hours for the first using.

#### FCC RF Exposure Information and Statement

This device meets the government's requirements for exposure to radio waves. The guidelines are based on standards that were developed by independent scientific organizations through periodic and thorough evaluation of scientific studies. The standards include a substantial safety margin designed to assure the safety of all persons regardless of age or health. The SAR limit of USA (FCC) is 1.6 W/kg averaged. This Device has also been tested against this SAR limit. SAR information on this and other pad can be viewed on - line at http://www.fcc.gov/oet/ea/fccid/. Please use the device FCC ID number for search. This device was tested for typical body-worn operations with the back of the handset kept 10mm from the body. To maintain compliance with FCC RF exposure requirements, use accessories that maintain a 10mm separation distance between the user's body and the back of the handset. The use of belt clips, holsters and similar accessories should not contain metallic components in its assembly. The use of accessories that do not satisfy these requirements may not comply with FCC RF exposure requirements, and should be avoided.

#### FCC Warning

This device complies with Part 15 of the FCC Rules. Operation is subject to the following two conditions:

(1) This device may not cause harmful interference, and (2) this device must accept any interference received, including interference that may cause undesired operation.

NOTE 1: This equipment has been tested and found to comply with the limits for a Class B digital device, pursuant to part 15 of the FCC Rules. These limits are designed to provide reasonable protection against harmful interference in a residential installation. This equipment generates, uses and can radiate radio frequency energy and, if not installed and used in accordance with the instructions, may cause harmful interference to radio communications. However, there is no guarantee that interference will not occur in a particular installation. If this equipment does cause harmful interference to radio or television reception, which can be determined by turning the equipment off and on, the user is encouraged to try to correct the interference by one or more of the following measures:

- Reorient or relocate the receiving antenna.
- Increase the separation between the equipment and receiver.
- -Connect the equipment into an outlet on a circuit different from that to which the receiver is connected.

-Consult the dealer or an experienced radio/TV technician for help.

NOTE 2: Any changes or modifications to this unit not expressly approved by the party responsible for compliance could void the user's authority to operate the equipment.